## 6 Graphical User Interface – Program HLS

INDILOSSTAB – RFCS 2015-709892<br> **IDED 4018 COMPTED CONTENT CONTENT CONTENT OF SOMAL CONTENT OF SOMAL CONTENT OF SOMAL CONTENT OF SOMAL CONTENT<br>
IDED is the ease of use of the design methods developed in the framework of HO of the GUI is the GUI is the GUI is the ease of use of the design methods developed in the framework of HOLLOSSTAB.**<br>Therefore, it has been decided to create a simple interface (GUI) of the software HLS is presented. The Therefore, it has been decided to create a simple interface that allows the user to define his/her design case step by step with as few manipulations as possible. **Fig. 28 represents the main window of HLS with the tab opened after the selections** The main objective of the GUI is the ease of use of the design methods developed in the framework of HOLLOSSTAB.<br>Therefore, it has been d

In the upper part of the main window, the user has access to the general "file" options "New", "Open", "Save", "Save as" and "Quit" by clicking on "File" (see Fig. 28 – 1)).

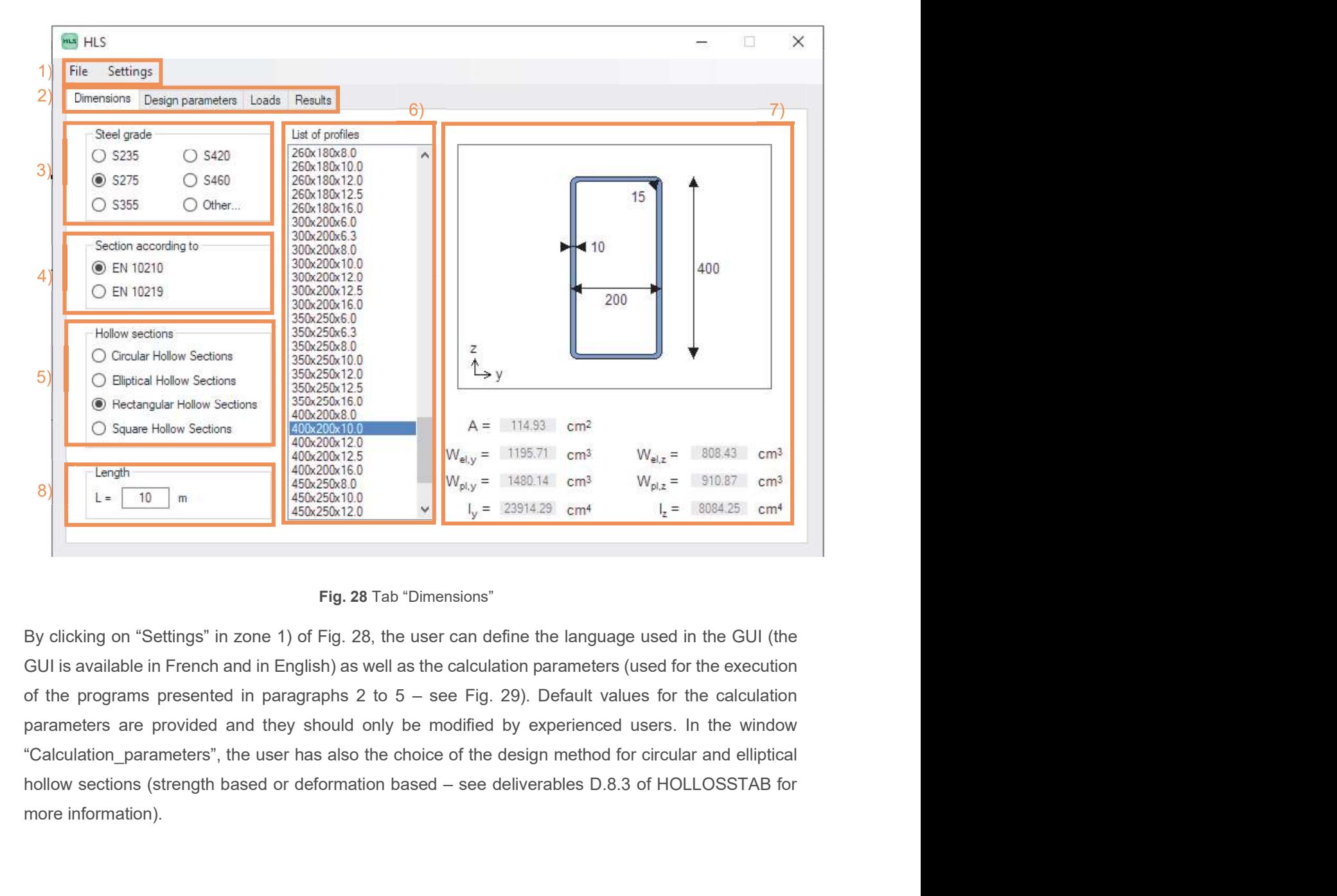

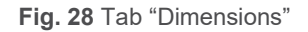

By clicking on "Settings" in zone 1) of Fig. 28, the user can define the language used in the GUI (the more information).

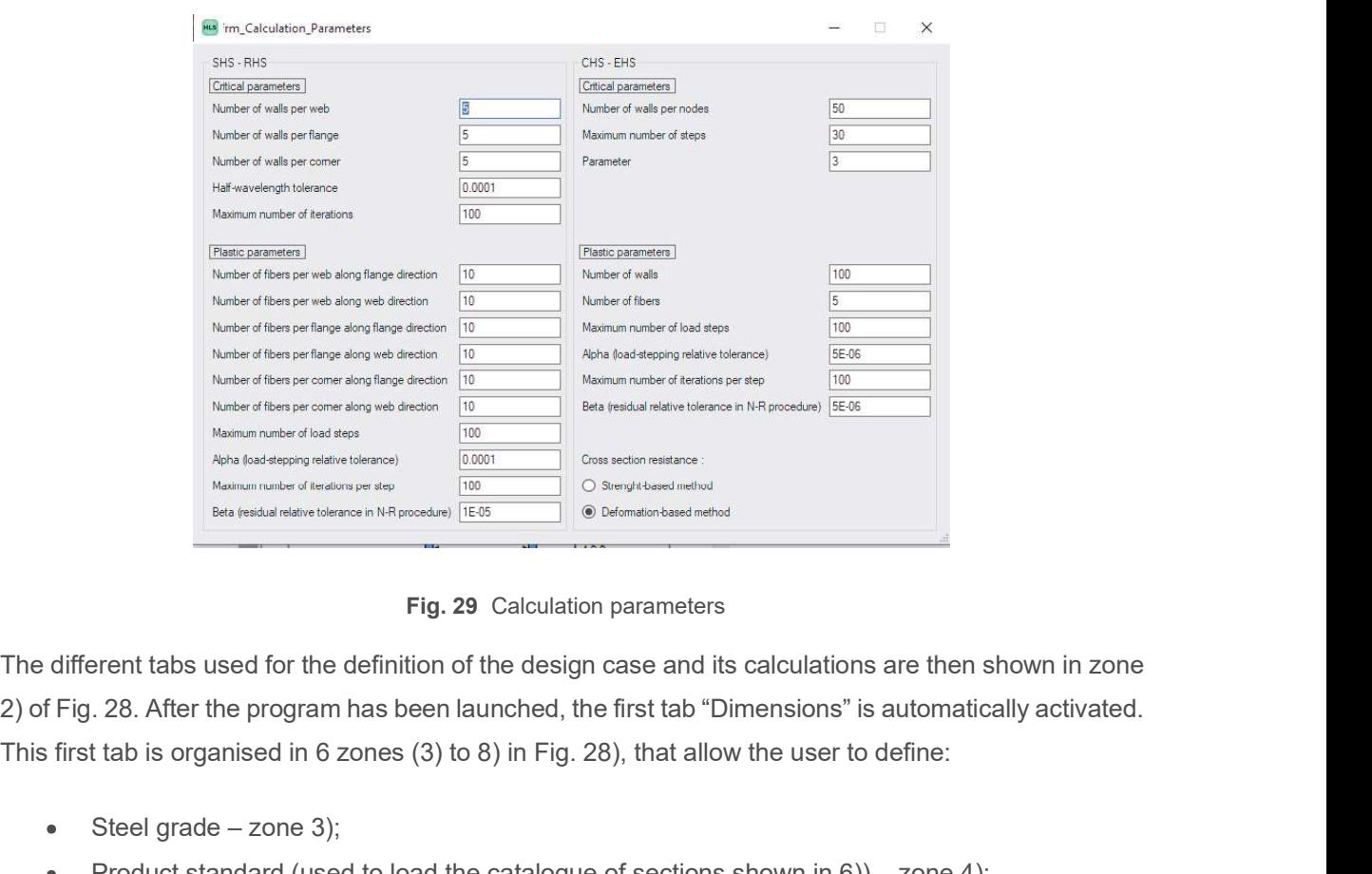

Fig. 29 Calculation parameters

The different tabs used for the definition of the design case and its calculations are then shown in zone This first tab is organised in 6 zones (3) to 8) in Fig. 28), that allow the user to define: Representation of the chosen section and its main mechanical properties – zone 7);<br>
Representation of the chosen section and its main mechanical properties in the chosen section and its main mechanical properties in the c **in the top of the top of the different tabs used for the definition of the design case and its calculations are then shown in zone<br>
2) of Fig. 28. After the program has been launched, the first tab "Dimensions" is automa** 

- Steel grade zone 3);
- Product standard (used to load the catalogue of sections shown in 6)) zone 4);
- Shape of the section zone 5);
- List of profiles according to the chosen product standard and the shape of the section zone 6);
- 
- Length of the member zone 8).

The user has the possibility to define a customised section with the "Profile\_Creator" that is accessible

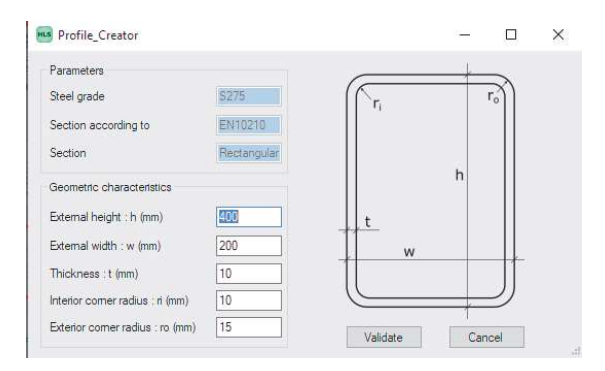

Fig. 30 Profile Creator

Additionally, the user can define steel grades higher than S460 by choosing "Other" in zone 3) of Fig. 28. In this case the "Steel\_grade\_creator" is opened and the user may enter a specific yield strength fy<br>28. In this case the "Steel\_grade\_creator" is opened and the user may enter a specific yield strength fy<br>and ultimat and ultimate strength fu.

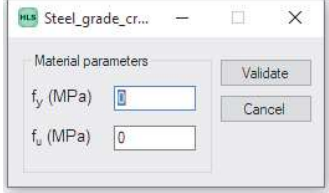

Fig. 31 Steel Grade Creator

The tab "Design parameters" recalls the automatically generated load combinations used to determine the design internal forces and moments (see zone 1) – Fig. 32). The partial factors for the loads,  $\gamma_G$  and  $\gamma_{\text{Q}}$ , as well as the combination factors,  $\psi_{0,1}$  and  $\psi_{0,2}$ , can be defined by the user in zone 2) and 3) of the "Design Parameters" Tab. Unlike the partial factors for the loads, the user cannot modify the partial factors for the resistance. In this case, the value determined in Work Package 7 is used.

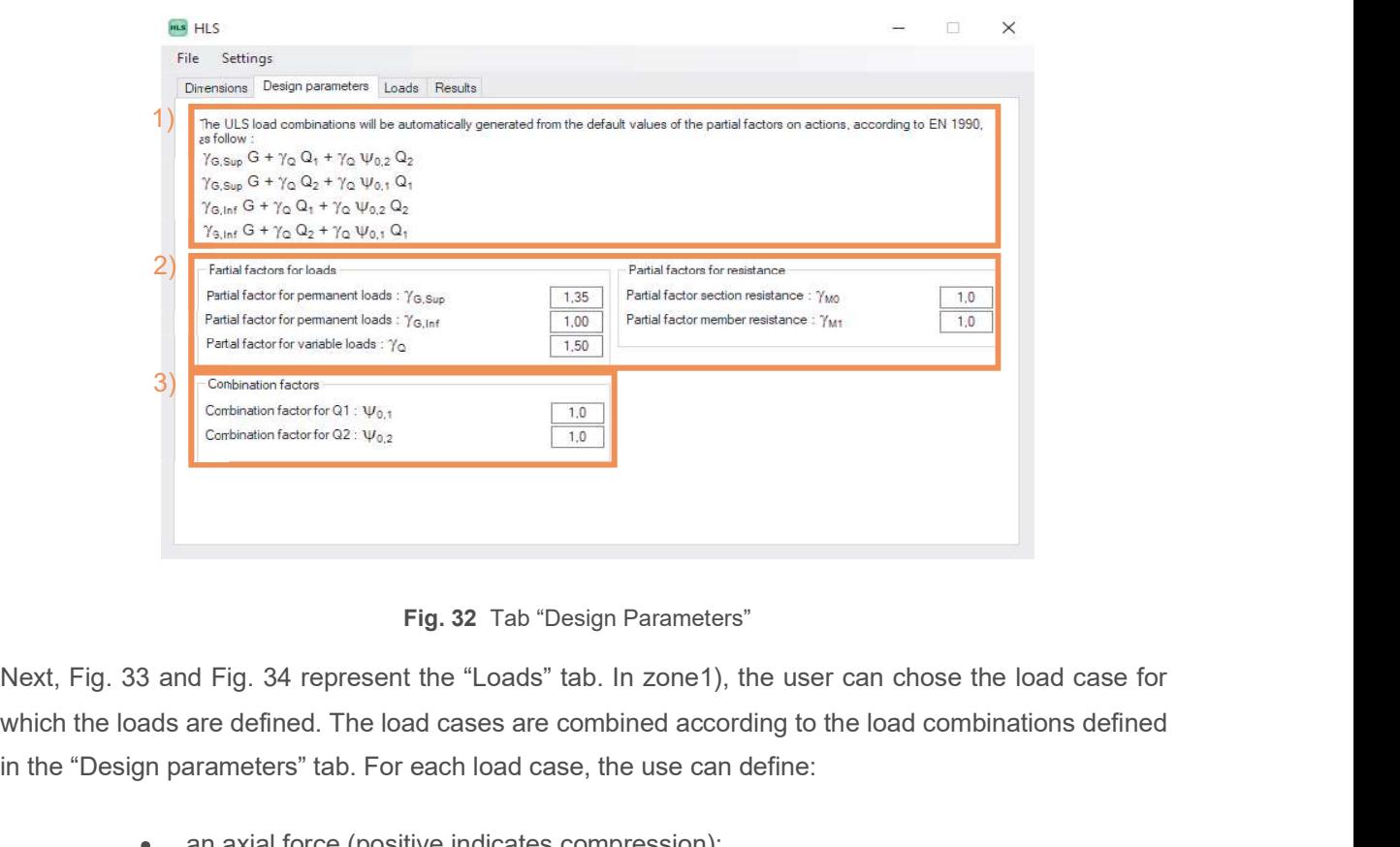

Fig. 32 Tab "Design Parameters"

which the loads are defined. The load cases are combined according to the load combinations defined in the "Design parameters" tab. For each load case, the use can define:

- an axial force (positive indicates compression);
- loads generating a major-axis bending moment (acting about y-y axis): uniformly distributed load, point load at mid-span and end moments. The major-axis bending moment diagram is represented in zone 3) of the "Loads" tab as shown in Fig. 33. If

the sign of the moment My is positive, compression stresses are induced in the upper flange (z-positive – see zone 7) of Fig. 28);

loads generating a minor-axis bending moment (acting about z-z axis): uniformly distributed load, point load at mid-span and end moments. The minor-axis bending **EXECS 2015-709892** Deliverable D8.4<br>
the sign of the moment M<sub>y</sub> is positive, compression stresses are induced in the upper<br>
flange (z-positive – see zone 7) of Fig. 28);<br>
loads generating a minor-axis bending moment (ac the sign of the moment  $M_z$  is positive, compression stresses are induced in the web at the right-hand side (y-positive – see zone 7) of Fig. 28).

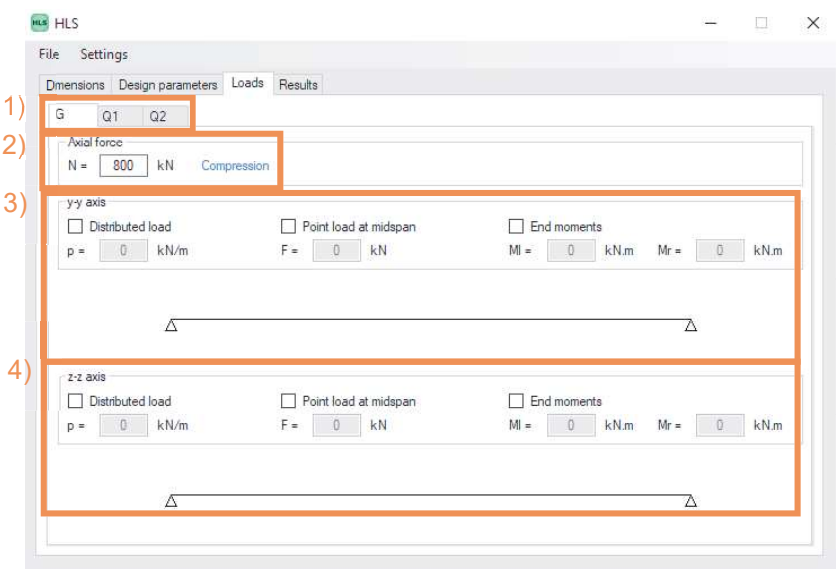

Fig. 33 Tab "Loads" – Permanent loads "G"

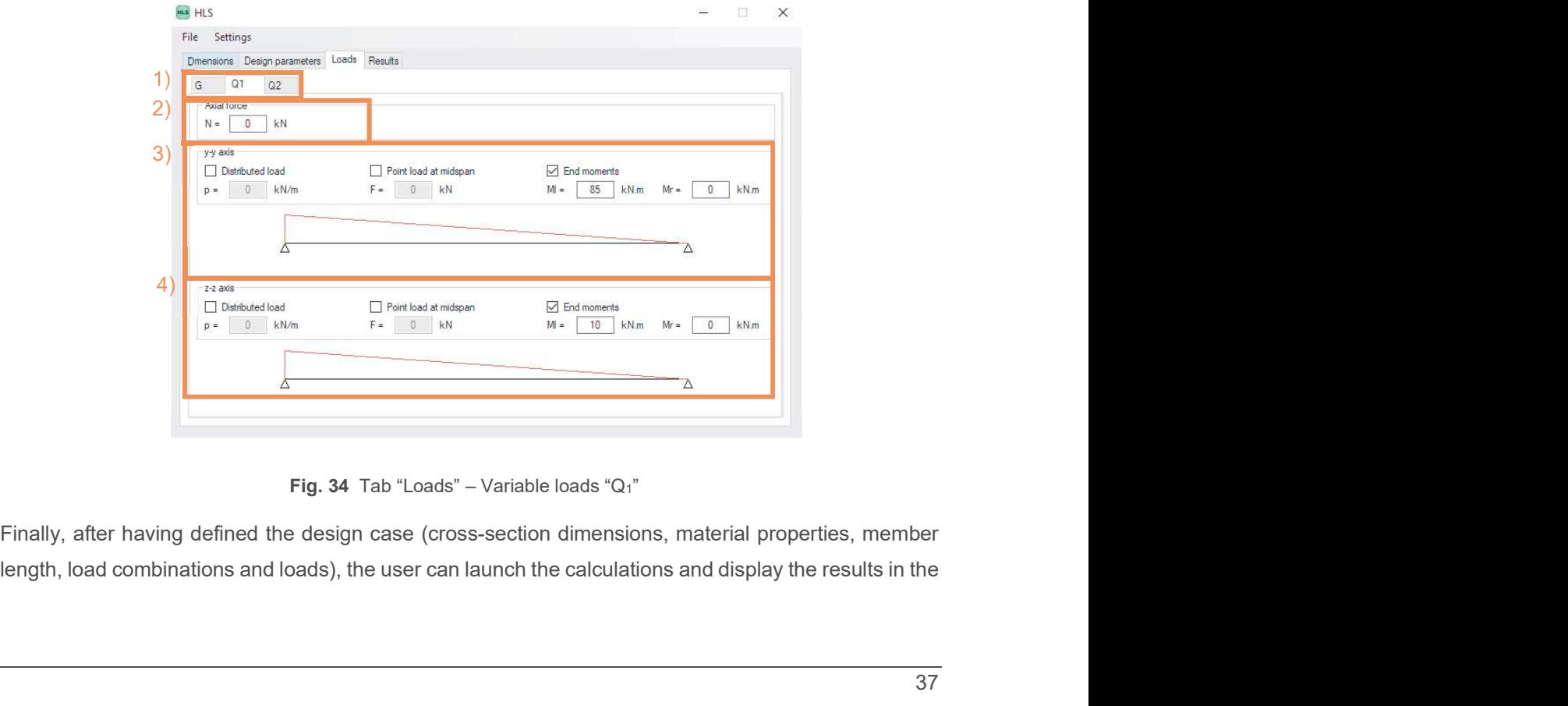

Fig. 34 Tab "Loads" – Variable loads "Q1"

Finally, after having defined the design case (cross-section dimensions, material properties, member

"Results" tab. Before the calculations are finished, only the button "Calculation" is active in this tab as shown in Fig. 35.

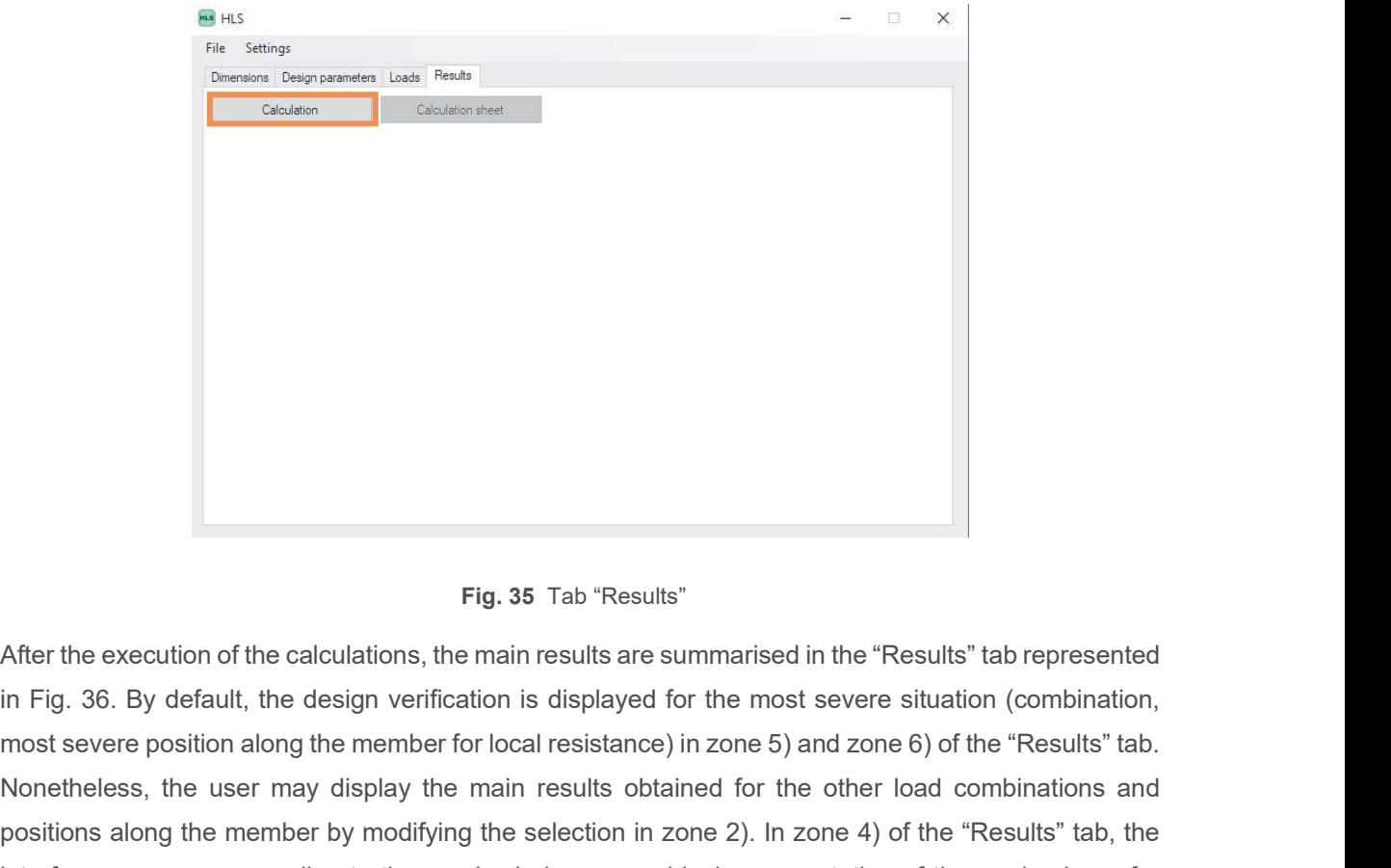

## Fig. 35 Tab "Results"

After the execution of the calculations, the main results are summarised in the "Results" tab represented most severe position along the member for local resistance) in zone 5) and zone 6) of the "Results" tab. Nonetheless, the user may display the main results obtained for the other load combinations and positions along the member by modifying the selection in zone 2). In zone 4) of the "Results" tab, the interface proposes, according to the user's choice, a graphical representation of the mode shape for local instability (see Fig. 36), the elastic stress distribution (see Fig. 37) or the plastic stress distribution (see Fig. 38). It should be noted that the stresses indicated in the elastic stress distribution are those Fig. 35 Tab "Results"<br>
Fig. 35 Tab "Results"<br>
in Fig. 36. By default, the design verification is displayed for the most severe situation (combination,<br>
most severe position along the member for local resistance) in zone 5) general not equal to the yield strength. Conversely, the stresses displayed in plastic stress distribution are equal to  $\pm f_y$  apart from small zones around the plastic neutral axis that are not yielded. The extension of these not yielded zones mainly depends on the calculation tolerance fixed in the "Calculation parameters" window (see Fig. 29).

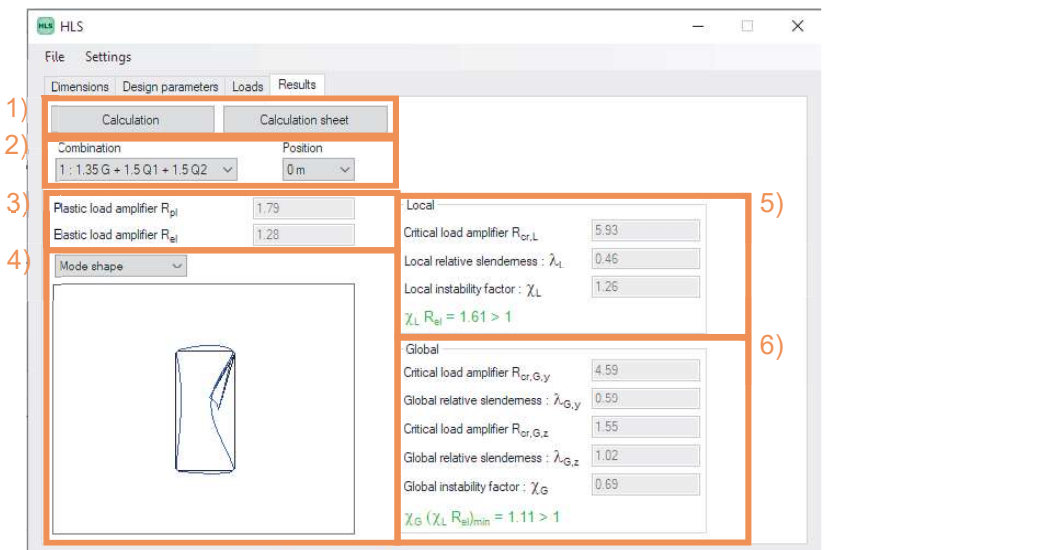

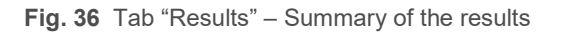

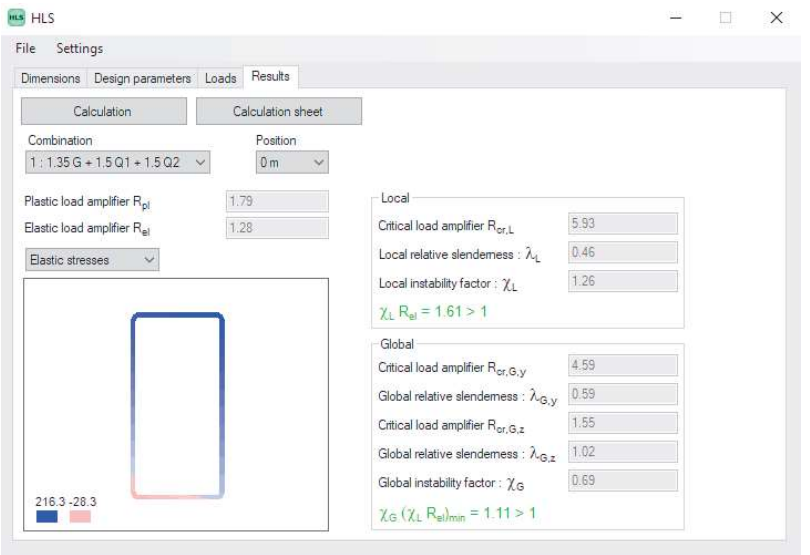

Fig. 37 Tab "Results" – Representation of elastic stress distribution

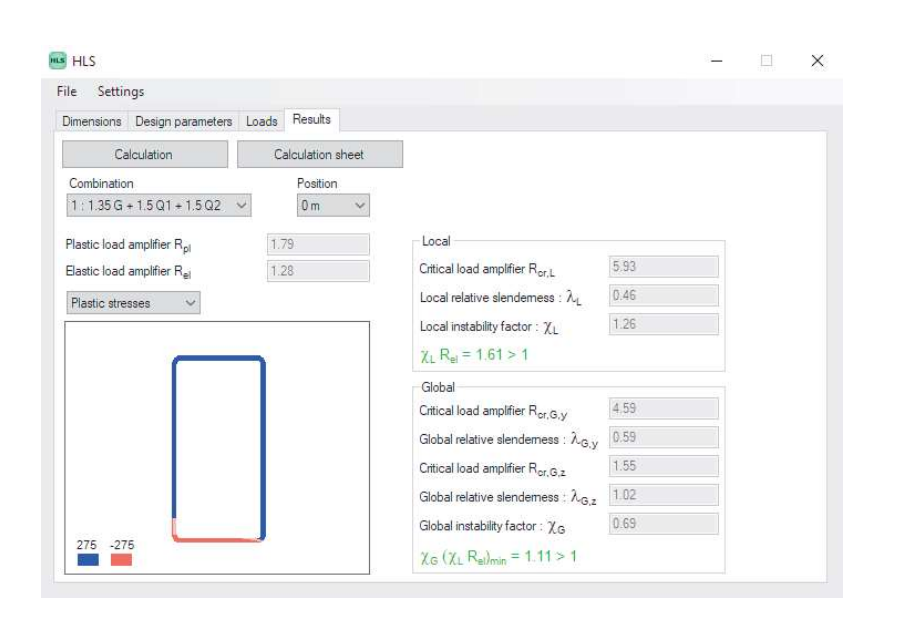

Fig. 38 Tab "Results" – Representation of plastic stress distribution

Finally, the user may open and print a calculation sheet by clicking on the button "Calculation sheet" (zone 1) of Fig. 36. This calculations sheet summarises the main input parameters (cross-section, material parameters, loads, etc.) and the results obtained for the most severe load combination.